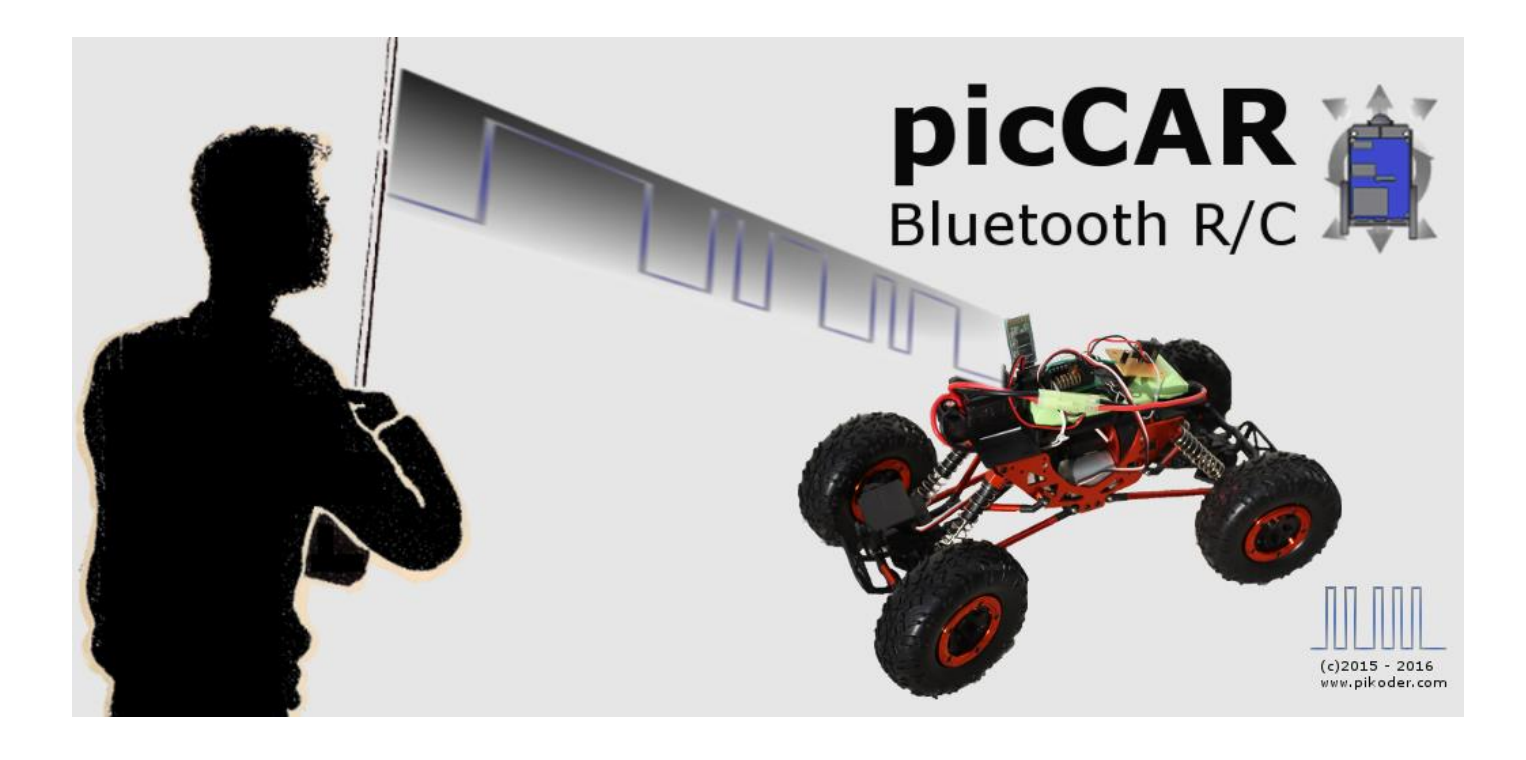

# **User's Guide**

Version 1.6 Stand 10.10.2016

Gregor Schlechtriem [webmaster@pikoder.com](mailto:webmaster@pikoder.com)

[www.pikoder.com](http://www.pikoder.com/)

## Inhaltsverzeichnis

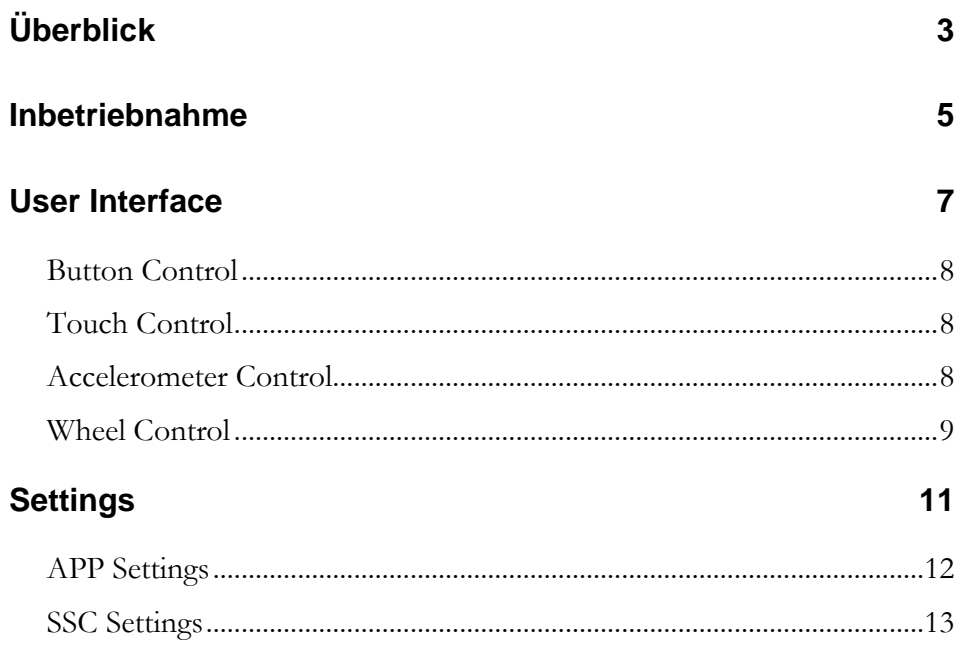

## *Überblick*

Die "picCAR"-Android-App bietet in Verbindung mit einem PiKoder/SSC RX Bluetooth-Empfängermodul die Möglichkeit, eine Zweikanalfernsteuerung mit einer attraktiven Bedieneroberfläche für ein Android Smartphone oder Tablet zu realisieren.

Zur drahtlosen Übertragung wird das im Smartphone oder Tablet vorhandene Bluetooth-Modul eingesetzt. Damit lässt sich, abhängig vom Sendemodul des Android-Gerätes, eine Reichweite von bis zu 50 m erzielen.

Da die App für die Grundfunktionen das verbreitete Protokoll "miniSSC" verwendet, können neben den PiKodern auch andere Serial Servo Controller angebunden werden. Hierbei muss dann allerdings auf Funktionserweiterungen wie die "Fail Safe Funktion", also die Einstellung einer sicheren Position nach einer Verbindungsunterbrechung, verzichtet werden.

Die Inbetriebnahme der Fernsteuerung erfolgt in zwei Schritten:

- Installation der App über den Google Play Store und
- der Herstellung einer Bluetooth-Verbindung zwischen dem Smartphone bzw. Tablet und dem Empfänger PiKoder/SSC RX durch Pairing

Beide Schritte werden im Abschnitt 2 beschrieben; nach der einmaligen Inbetriebnahme kann die App dann einfach aufgerufen werden. Abschnitt 3 beschreibt die Bedienung der App. Im Abschnitt 4 werden dann die Einstellungen der App erläutert.

### *Inbetriebnahme*

Die kostenlose picCAR APP wird über den Play Store verteilt; die Installation hat keinerlei Besonderheiten. Hinsichtlich der benötigten Berechtigungen ist der Zugriff auf das Bluetooth Modul zu erlauben.

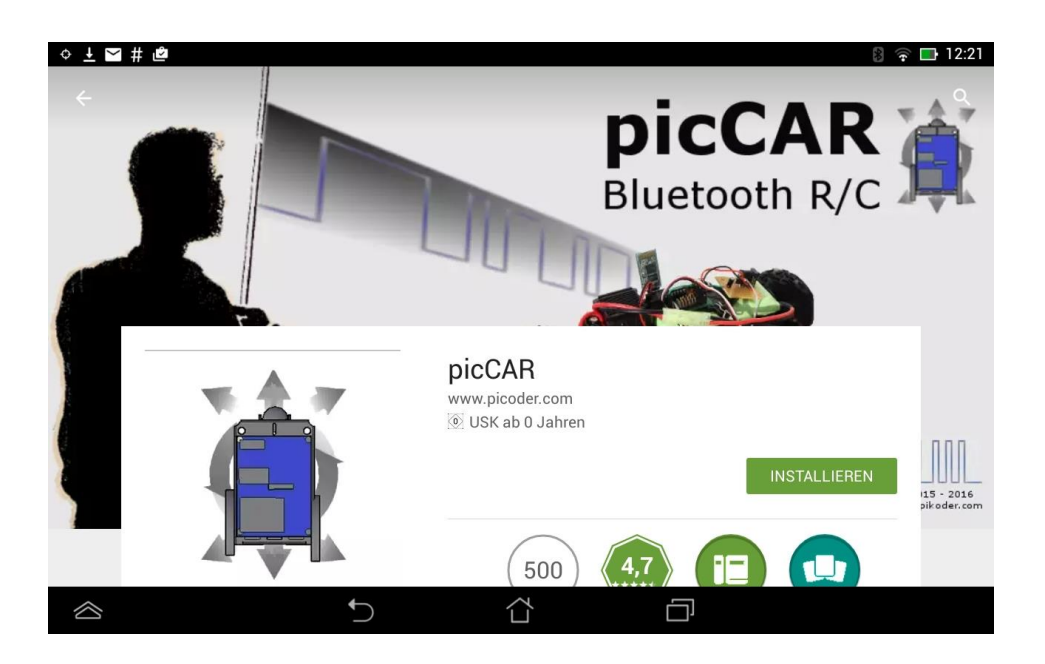

Im zweiten Schritt ist dann noch das Pairing mit dem Bluetooth Receiver durchzuführen. Das Bluetooth Modul HC-06 hat, werksseitig eingestellt, den Namen "HC-06"; der Pin-Code ist 1234. Also im Android Device in Einstellungen -> Bluetooth gehen und dort nach Geräten suchen. Gefundenes Gerät mit dem Namen "HC-06" markieren und "pairen". Dabei den PinCode 1234 eingeben. Jetzt können sich die Apps auf dem Smartphone[/Tablett](http://out.arduino-hannover.de/notebooks/) mit dem Bluetooth-Module verbinden.

### *User Interface*

Nach dem Start bietet picCAR einen Hauptbildschirm an, von dem aus die verschiedenen Bedieneroberflächen gestartet oder Einstellungen vorgenommen weden. Die Bedieneroberflächen zur Fernsteuerung präsentieren sich immer im Landscape-Format, damit eine einfache Bedienung gewährleistet ist.

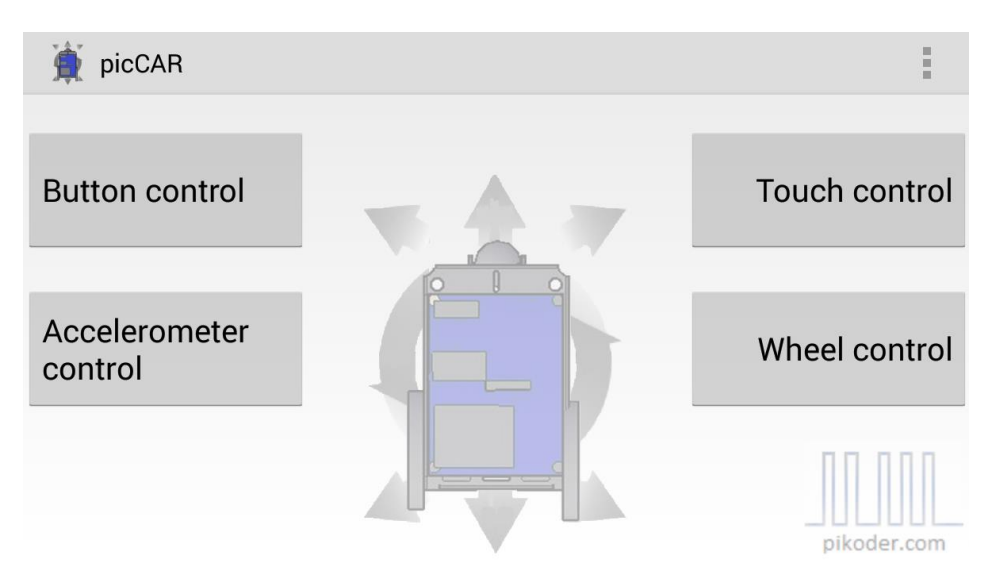

Über die Schaltflächen erfolgt der Aufruf der geünschten Bedieneroberfläche zur Fernsteuerung.

#### **Button Control**

Button Control bietet eine einfache Bedieneroberfläche, bei der die Steuerung durch die Betätigung von Schaltflächen erfolgt.

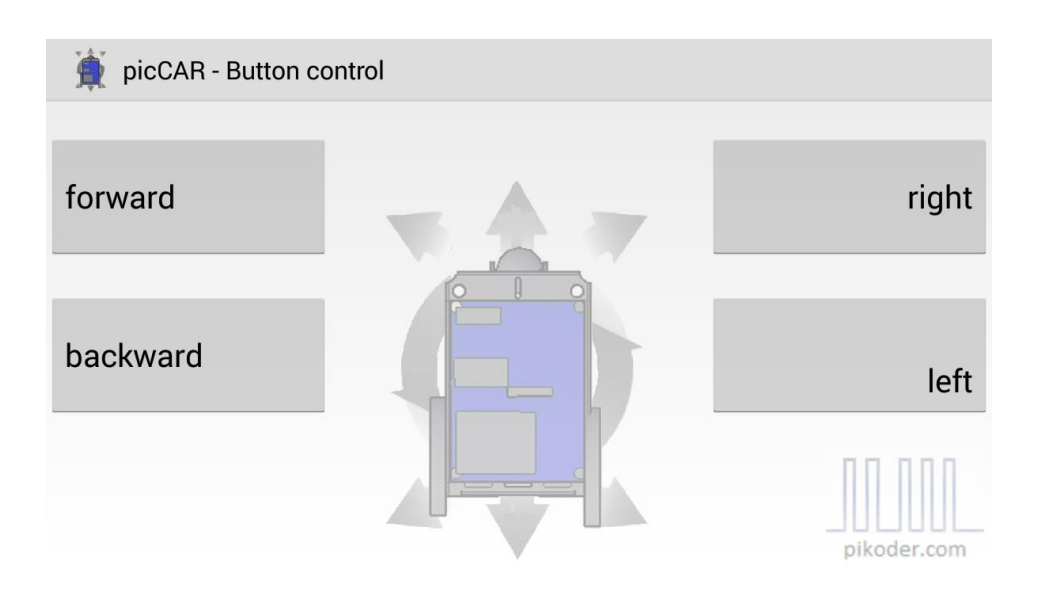

#### **Touch Control**

Touch Control stellt einen virtuellen Thumbstick dar, mit dem das Modell durch berühren und verschieben des roten Punktes gesteuert wird.

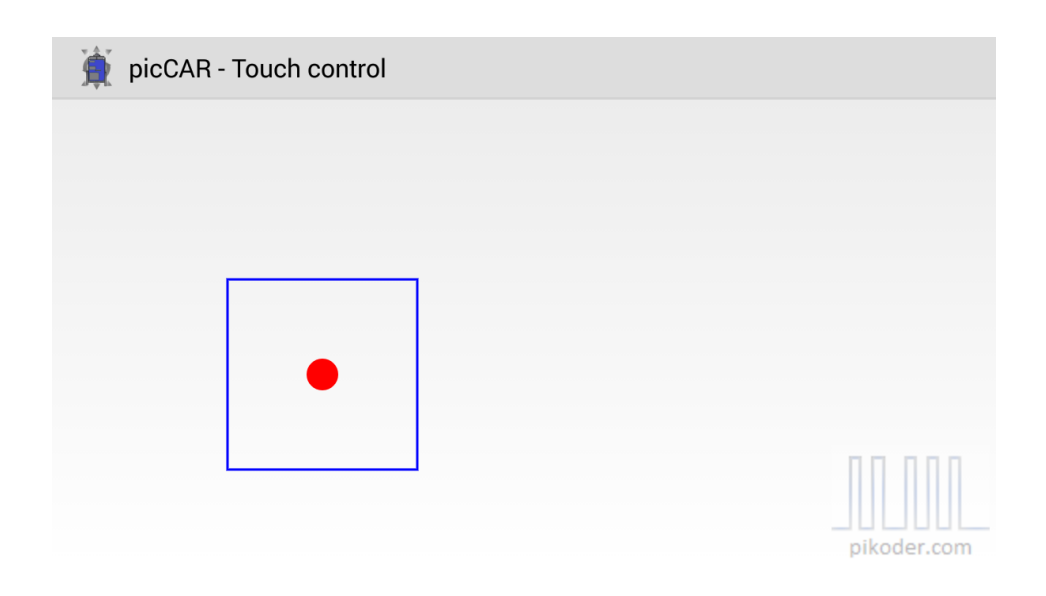

#### **Accelerometer Control**

In dieser Bedieneroberfläche werden die Bewegungen des Smartphones selber in Steuerkommandos umgesetzt.

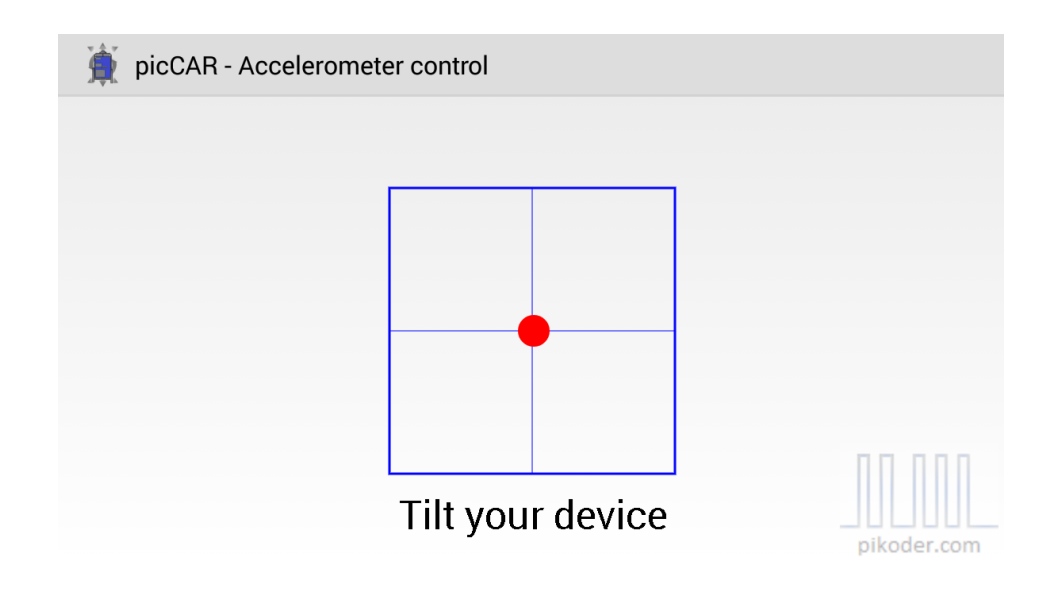

#### **Wheel Control**

Wheel Control stellt eine Kombination aus der Accelerometer Control und der Touch Control dar: die Richtung wird über die Bewegung des Smartphones bestimmt und die Geschwindigkeit über einen Schieberegler.

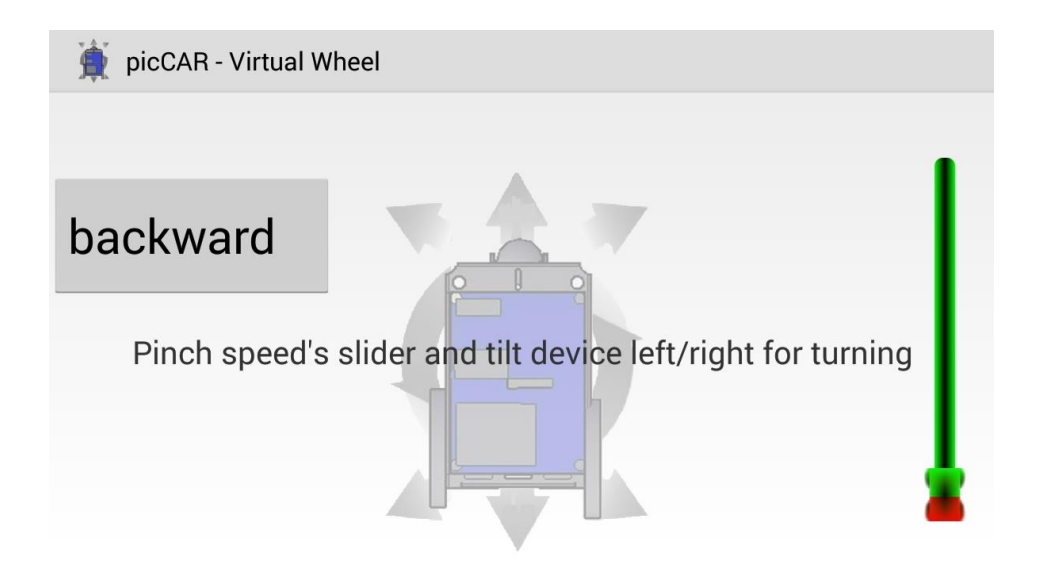

## *Settings*

Die Einstellungen werden ebenfalls im Hauptmenue aufgerufen. (s. roten Pfeil im Bild).

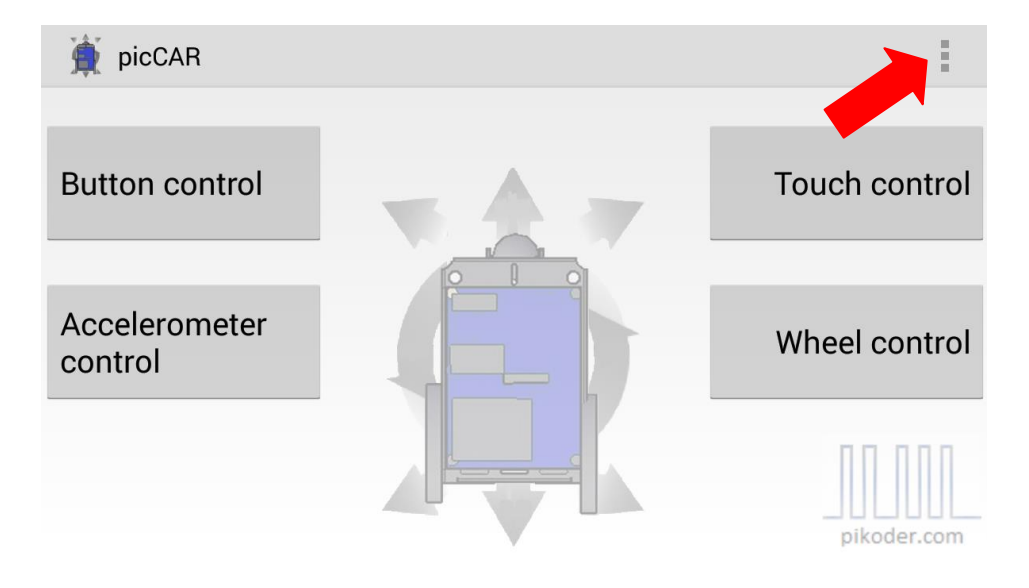

Nach dem Aktivieren der Präferenzen erscheint ein Auswahlmenue mit APP Settings, SSC Settings und der allgemeinen Hilfeinformation mit der Referenz zur PiKoder Homepage (s.a. Bild auf der folgenden Seite).

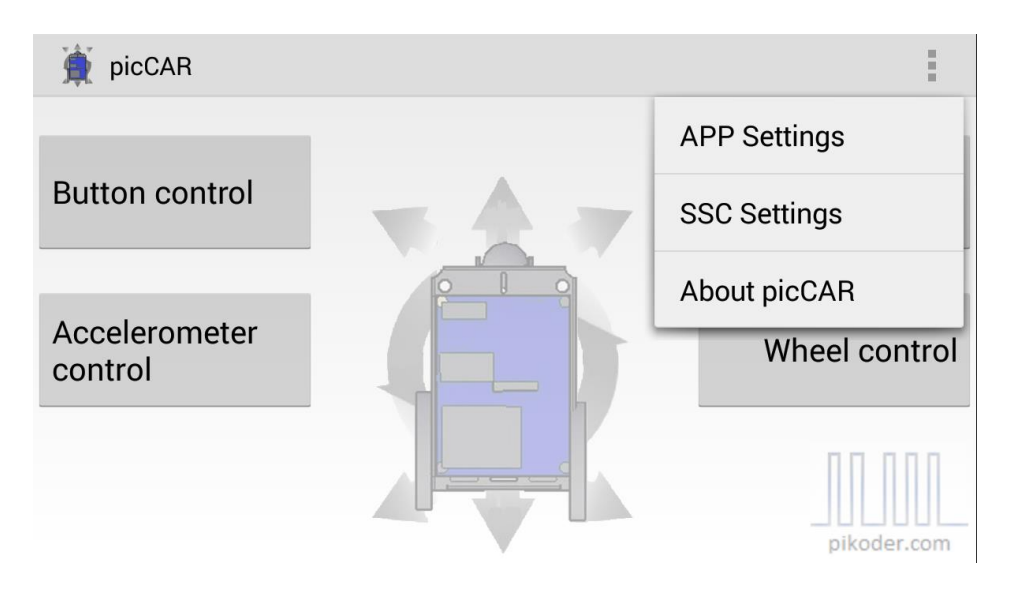

#### **APP Settings**

In diesem Bereich werden allgemeine Einstellungen bezüglich der APP vorgenommen. Die wesentlichen Einstellungen sind der Name des Bluetooth-Empfänger-Moduls und die Einstellung, ob Mixing aktiv ist oder nicht.

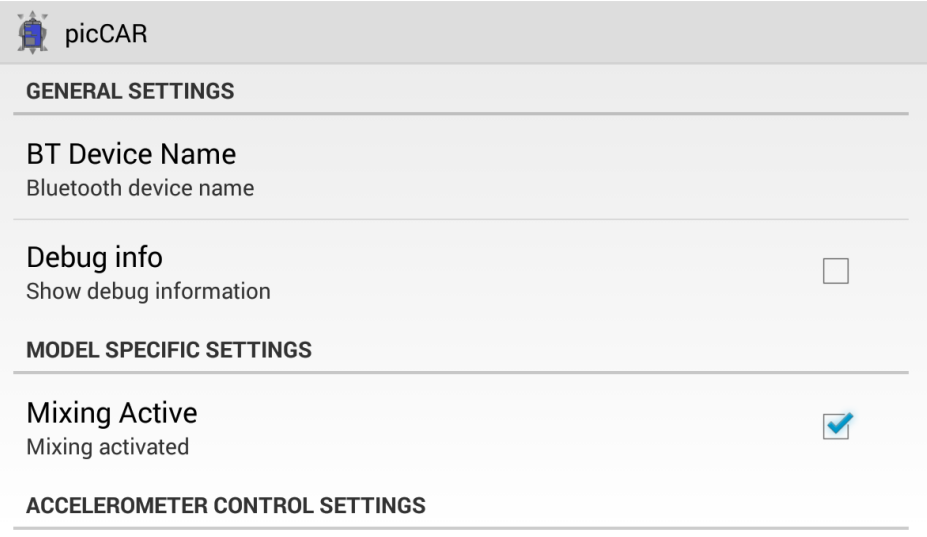

Der Default Name ist "HC-06" und deckt die Standard-Konfiguration des PiKoder/SSC RX ab, so dass in diesem Fall keine Änderung der Einstellung erforderlich ist. Die Änderung auf ein anderes Modul erfolgt durch antippen des BT Device Name Feldes; damit geht die App in den Edit Mode über.

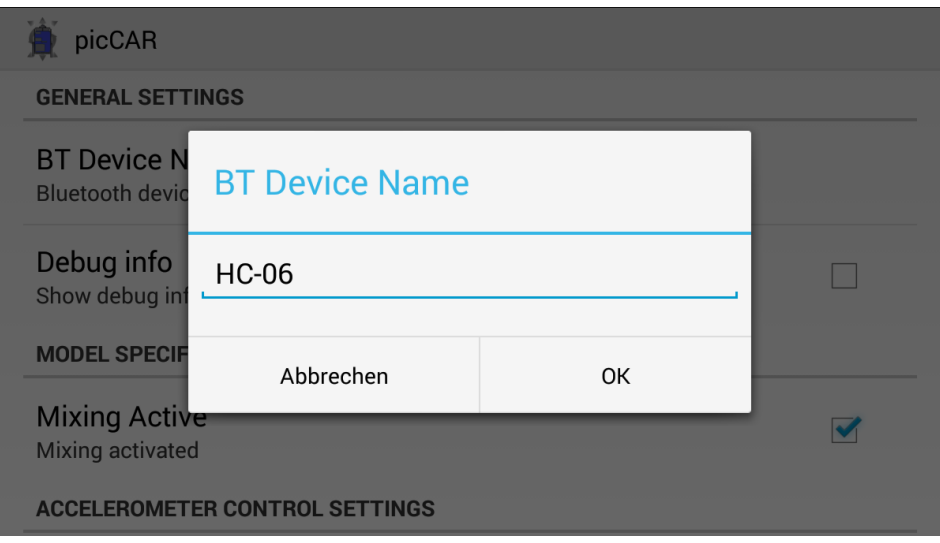

Über die Mixing Funktion ist es möglich, ein Modell mit zwei Motoren zu steuern ("Mixing Active"); beim traditionellen Aufbau mit einem Geschwindigkeitsregler und einer Rudermaschine ist das Häkchen zu entfernen.

#### **SSC Settings**

SSC Settings betreffen den Empfänger und werden daher auch im PiKoder/SSC abgespeichert.

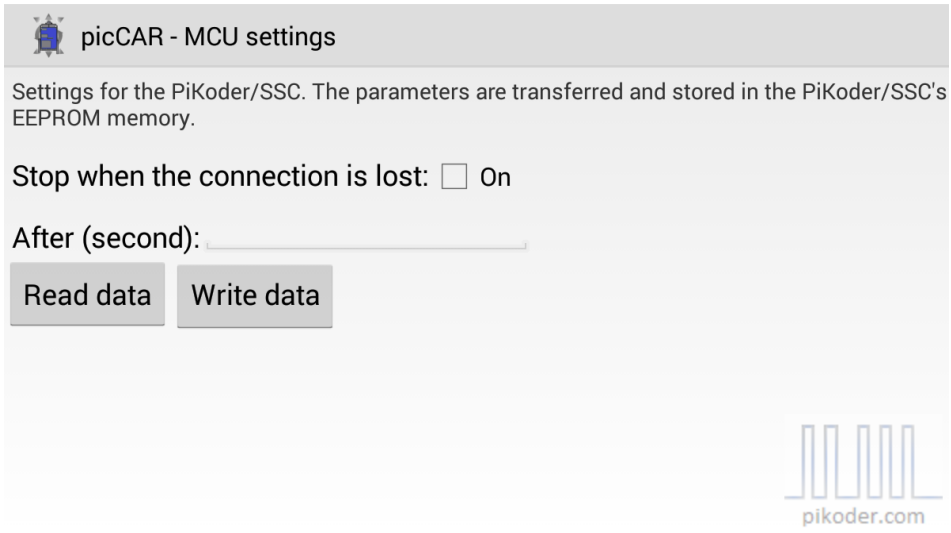

Die picCAR-App verfügt in Verbindung mit dem PiKoder/SSC RX über eine "Fail Safe"-Funktion: werden innerhalb eines einstellbaren Zeitraumes keine Steuerkommandos empfangen, dann gibt der Empfänger auf allen Servokanälen den Neutralwert aus. Wird dieser Neutralwert im Vorfeld modellspezifisch programmiert (s. [PiKoder/SSC RX User's Manual](http://www.pikoder.de/download/SSC%20RX%20User%20Guide%20(1.0a).pdf)), dann

ist sichergestellt, dass das Modell bei Verlust der Verbindung in einen sicheren Zustand übergeht (z.B. Motor ausschalten o.ä.).

Der Überwachungszeitraum wird im Empfänger abgespeichert; der Wertebereich erstreckt sich von 0,1 bis zu 99,9 Sekunden. Um einen eventuell bereits im Empfänger gespeicherten Wert auszulesen, wird die Read data Taste gewählt. Dadurch wird der im Empfänger eingespeicherte Wert ausgelesen und angezeigt; hierbei wird dann auch automatisch die Checkbox gesetzt, wenn ein Wert <> 0 eingestellt war. Soll dieser Wert weiterhin verwendet werden, dann ist die Sendetaste "Write data" zu betätigen und damit sind dann Sender und Empfänger entsprechend programmiert.

Soll der Überwachungszeitraum verändert werden, dann kann durch Antippen des Zahlenfeldes die Tastatur aktiviert und ein neuer Wert eingegeben werden. Für die Deaktivierung der Überwachung wird das Häkchen aus der Checkbox entfernt. Danach ist zur Programmierung ebenfalls die Sendetaste zu drücken.

War die "Fail-Safe"-Funktion bisher noch nicht aktiviert, dann kann die Aktivierung mit dem Setzen des Häkchens in der Checkbox und der Eingabe eines gültigen Zeitwertes erfolgen. Um die systemweite Programmierung sicherzustellen, ist auch in diesem Fall die Übertragung zum Empfänger mit "Write data" erforderlich.